## **How to set up a local root folder and site structure**

The first thing to do when creating a new website with Adobe Dreamweaver CS5 is to define a site and identify a root folder where you will save all files, images, and other elements for the web pages.

## **Setting up a local root folder**

A local root folder is a folder on your computer. You first need to create the folder before you can select it for your site.

*To set up a local root folder:*

**1.** Create a folder on your computer to serve as the main folder for your website. Give the folder a name that identifies the website.

This folder is called the *local root folder*.

**Note:** When creating a root folder for a site on your computer, it is highly recommended that you place it at the top level of your hard drive. For example, C:\my site (Windows) or Macintosh HD: my site (Mac OS).

- **2.** Start Dreamweaver.
- **3.** From the menu bar, select Site > Manage Sites.

The Manage Sites dialog box opens.

**4.** Click New.

The Site Setup dialog box opens (**[Figure 1](#page-0-0)**).

- **5.** Delete the temporary name, Unnamed Site 1. Enter a new name for the site.
- **6.** Click the Folder icon to the right of Local Site Folder.

The Choose Root Folder dialog box opens (**[Figure 2](#page-0-1)**).

- **7.** Locate and select the root folder you created for your site. Click Open and then Select (Windows), or click Choose (Mac OS).
- **8.** Click Save.

Your local root folder is defined.

**9.** Click Done in the Manage Sites dialog box.

On the right side of the Dreamweaver window, the Files panel displays the folders and files of your site (**[Figure 3](#page-0-2)**). In Windows, the Files panel is one of the docked panels at the right side of the window. You can leave this panel open as you work. If the panel is not docked, you may want to close it.

| Site Setup for Unnamed Site                                    | $\mathbf{x}$                                                                                                    |
|----------------------------------------------------------------|----------------------------------------------------------------------------------------------------|
| Site<br>Servers<br>Version Control<br><b>Advanced Settings</b> | A Dreamweaver site is a collection of all of the files and assets you use in your<br>website. A Dreamweaver site usually has two parts: a local folder on your<br>computer where you store and work on files, and a remote folder on a server<br>where you post the same files to the web.<br>Here you'll select the local folder and a name for your Dreamweaver site.<br>Site Name: Unnamed Site<br>≘<br>Local Site Folder: C: WySite |
|                                                                | Cancel<br>Help.<br>Save                                                                                                    |

<span id="page-0-0"></span>**Figure 1** Site Setup dialog box (Basic)

| Choose Root Folder   |                   |                    |                   |
|----------------------|-------------------|--------------------|-------------------|
| Select:              | <b>MySite</b>     | 0 0 0 0 0          |                   |
| <b>Recent Places</b> | Name              | Date modified      | Type              |
|                      | notes             | 1/12/2010 3:28 PM  | <b>File fol</b>   |
|                      | academics         | 1/8/2010 3:36 PM   | <b>File fol</b>   |
|                      | athletics         | 1/8/2010 3:36 PM   | <b>File fol</b>   |
|                      | css               | 1/13/2010 11:11 PM | File fol          |
| <b>Desktop</b>       | faculty           | 1/8/2010 3:37 PM   | File fol $\equiv$ |
| <b>.</b>             | images            | 1/13/2010 11:12 PM | <b>File foll</b>  |
|                      | includes          | 12/11/2009 12:40   | <b>File fol</b>   |
| <b>Libraries</b>     | Library           | 1/8/2010 3:36 PM   | <b>File fol</b>   |
| Computer             | media             | 1/7/2010 4:42 PM   | <b>File fol</b>   |
|                      | parents           | 1/8/2010 3:36 PM   | <b>File fol</b>   |
|                      | <b>Scripts</b>    | 1/7/2010 4:42 PM   | File fol          |
|                      | <b>SpryAssets</b> | 1/7/2010 4:42 PM   | <b>File fol</b>   |
|                      | students          | 1/8/2010 3:36 PM   | <b>File fol</b>   |
| Ш<br>Network         |                   |                    |                   |
|                      |                   |                    |                   |
|                      | Select: MvSit     |                    | Cancel            |

<span id="page-0-1"></span>**Figure 2** Choose Root Folder dialog box

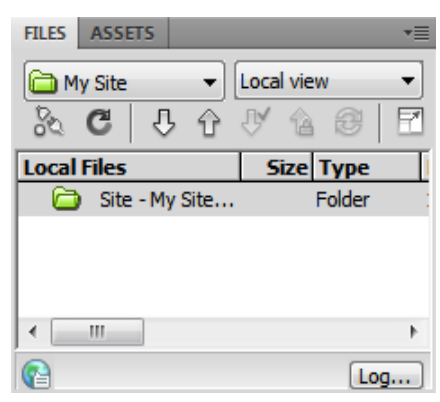

<span id="page-0-2"></span>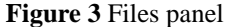

## **Modifying site information**

You can change settings for your site at any time.

*To modify site information:*

- **1.** Select Site > Manage Sites from the menu bar. The Manage Sites dialog box opens (**[Figure 4](#page-1-0)**).
- **2.** Select the site name and click Edit.

The Site Setup dialog box opens.

**3.** Change any of your original settings as desired.

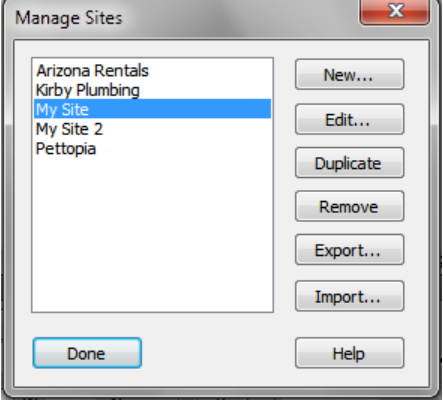

<span id="page-1-0"></span>**Figure 4** Manage Sites dialog box